## 快速安装指南

## brother

**DCP‑1618W / MFC‑1919NW**

请先阅读产品安全手册,然后阅读此快速安装指南获取 正确的安装步骤。

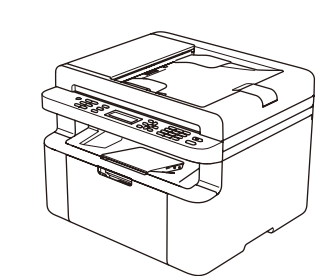

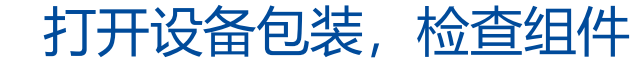

- 本快速安装指南中的所有示意图均基于 MFC-1919NW。
- 须根据您想使用的接口购买正确的接口电缆。 **USB 接口电缆**

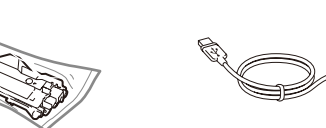

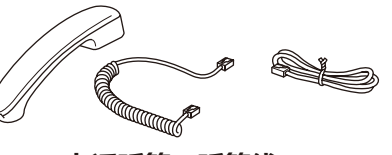

## **提示:**

Brother 建议您使用长度不超过 2 米的 USB 2.0 接口电 缆。

**网络接口电缆 (仅适用于 MFC‑1919NW)** 网络接口电缆不属于标配附件,如需使用请另行购买。 请为 10BASE‑T 或 100BASE‑TX 快速以太网选用直通 5 类 (或超 5 类) 双绞电缆。

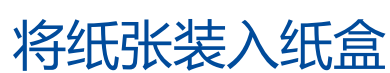

使用移动设备进行打印、扫描

您的移动设备和本Brother设备必须连接至同一网络。

步骤1:根据无线局域网接入点/路由器类型,有两种方式将Brother设备连接至无线局域网接入点/路由器。 1) 若您使用不支持WPS/AOSS™的无线局域网接入点/路由器, 请通过设置Brother设备的安装向导, 将Brother设备连接至此无线局域网接入点/路由器。(以DCP-1618W为例)

在您的无线接入点/路由器上找到 SSID (网络名称) 和网络密钥 (密码),然后将其记录在以下表格中。

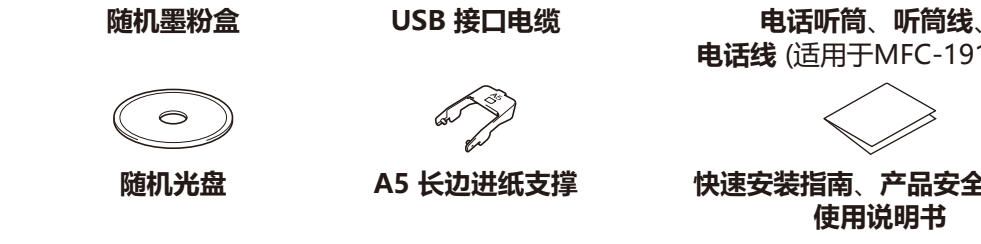

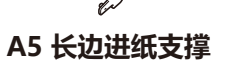

**电话线** (适用于MFC-1919NW)

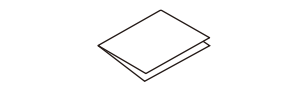

**随机光盘 A5 长边进纸支撑 快速安装指南**、**产品安全手册**、 **使用说明书**

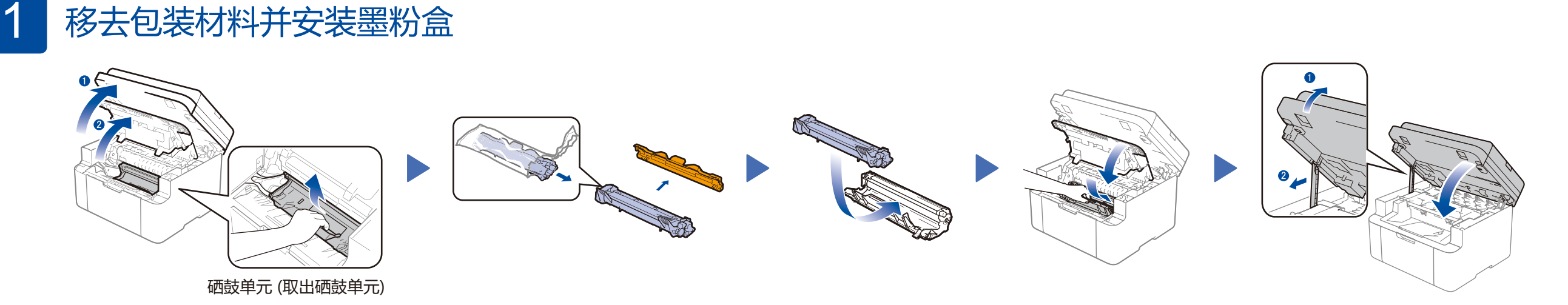

4

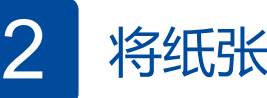

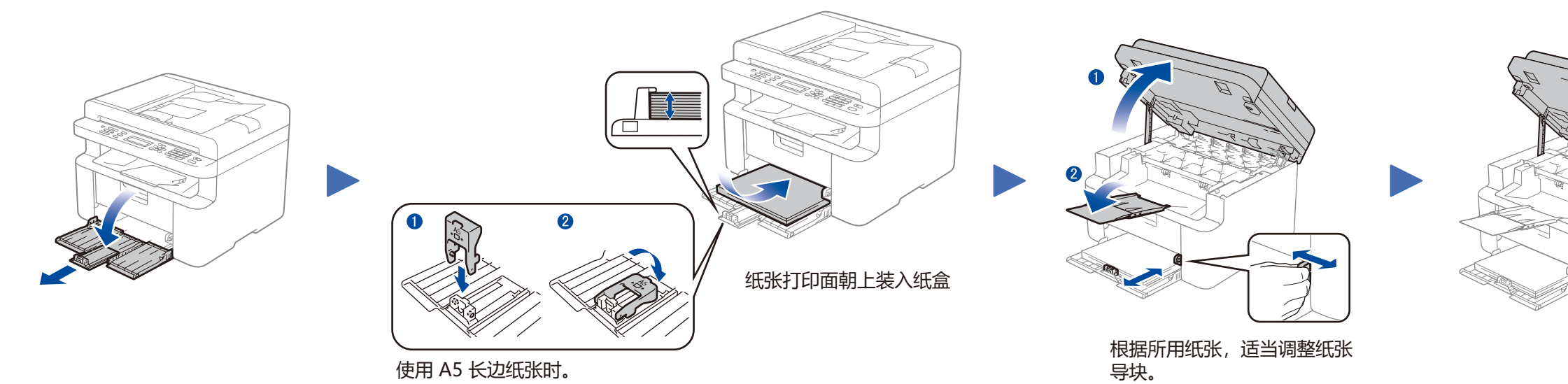

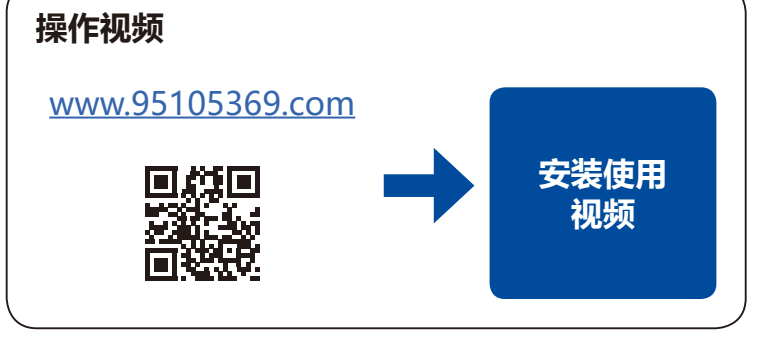

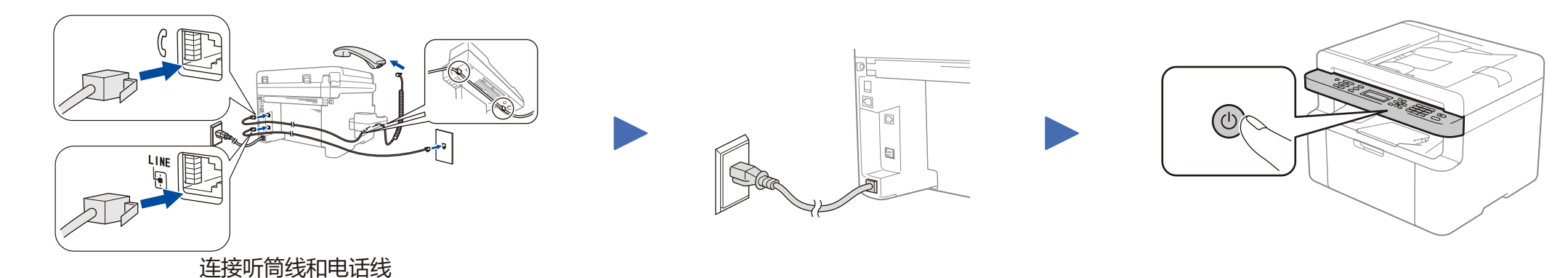

(仅限MFC-1919NW)

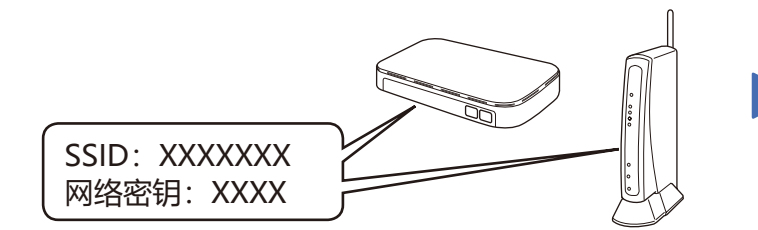

如果找不到此信息,请咨询您的网络管理员或 无线接入点/路由器制造商。

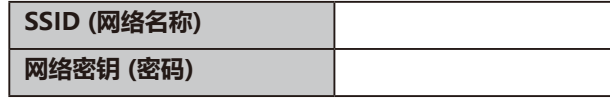

- **网络密钥 (密码) 1.** 按Brother设备操作面板上的 **功能** 键。
- 2. 按 ▲ 或 ▼ 键显示[4.网络], 并按 OK 键。
- 3. 按▲或▼键显示[1.无线网络], 并按 OK 键。
- 4. 按▲或▼键显示[3.安装向导], 并按 OK 键。
- 5. 显示 [无线网络启用? ▲ 开 ▼ 关], 按 ▲ 键启用。
- 6. 显示 [正在检索SSID], 显示搜索到的SSID后, 按▲或▼键选择您的路由器SSID, 并按 OK 键。
- 7. 按住或重复按 ▲ 或 ▼ 键选择密码字符, 按 OK 键以确定并进入下一个字符。重复此步骤输入密码后, 按 OK 键。
- **8.** 显示[应用设置?是],按 **OK** 键。
- **9.** 显示[正在连接无线网络],连接成功。显示[已连接 正在打印],并打印出一张网络连接报告。

## **安全网络访问**

设备的默认密码位于设备背面的标签上(前面有 "Pwd" 字样)。 强烈建议您更改默认密码,以免设备遭到未经授权访问。

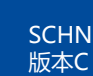

2) 若您使用一键式(WPS/AOSS™)的无线局域网接入点/路由器, Brother设备将简单的连接至此无线局域网接入点/路由器。

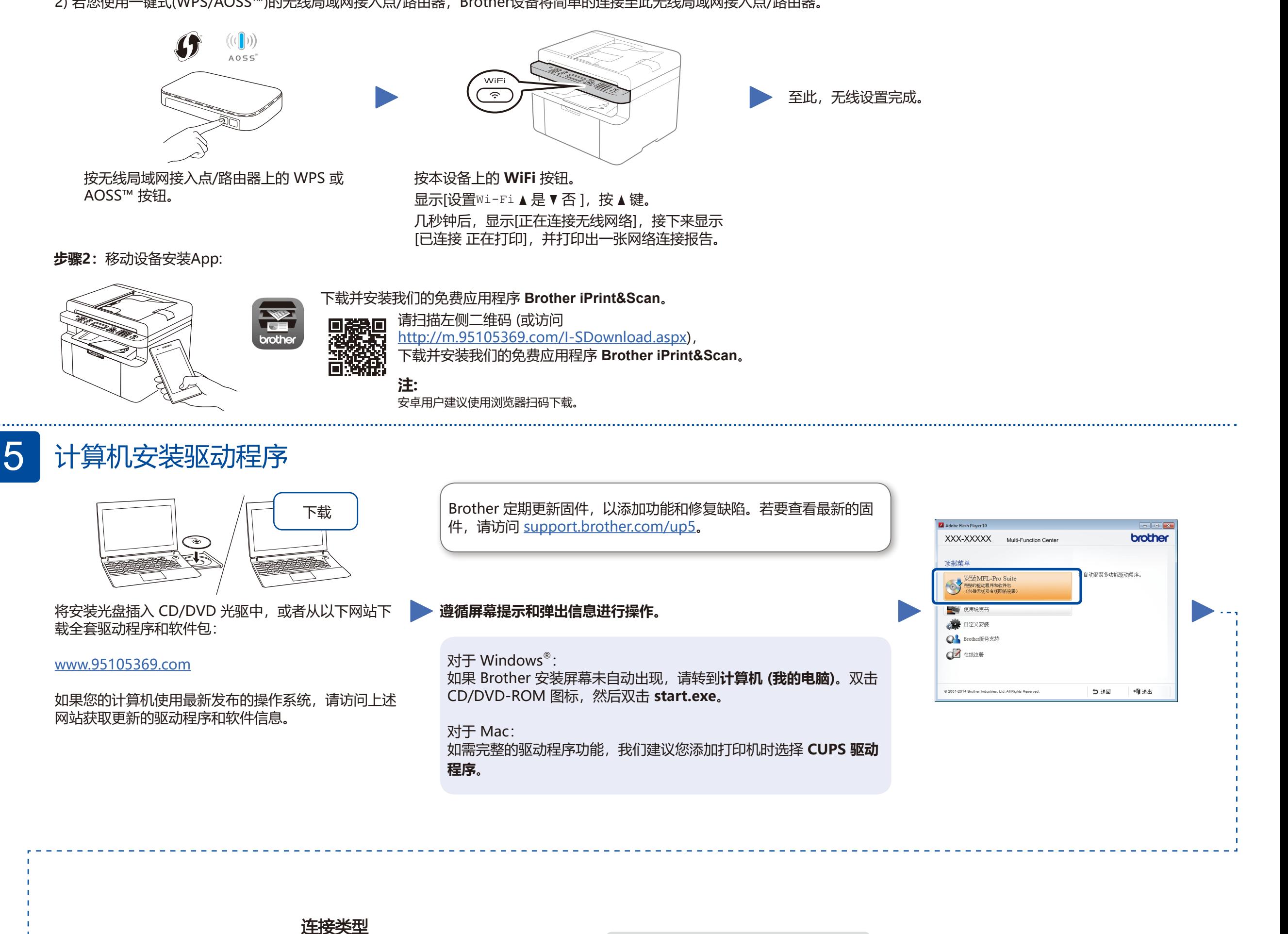

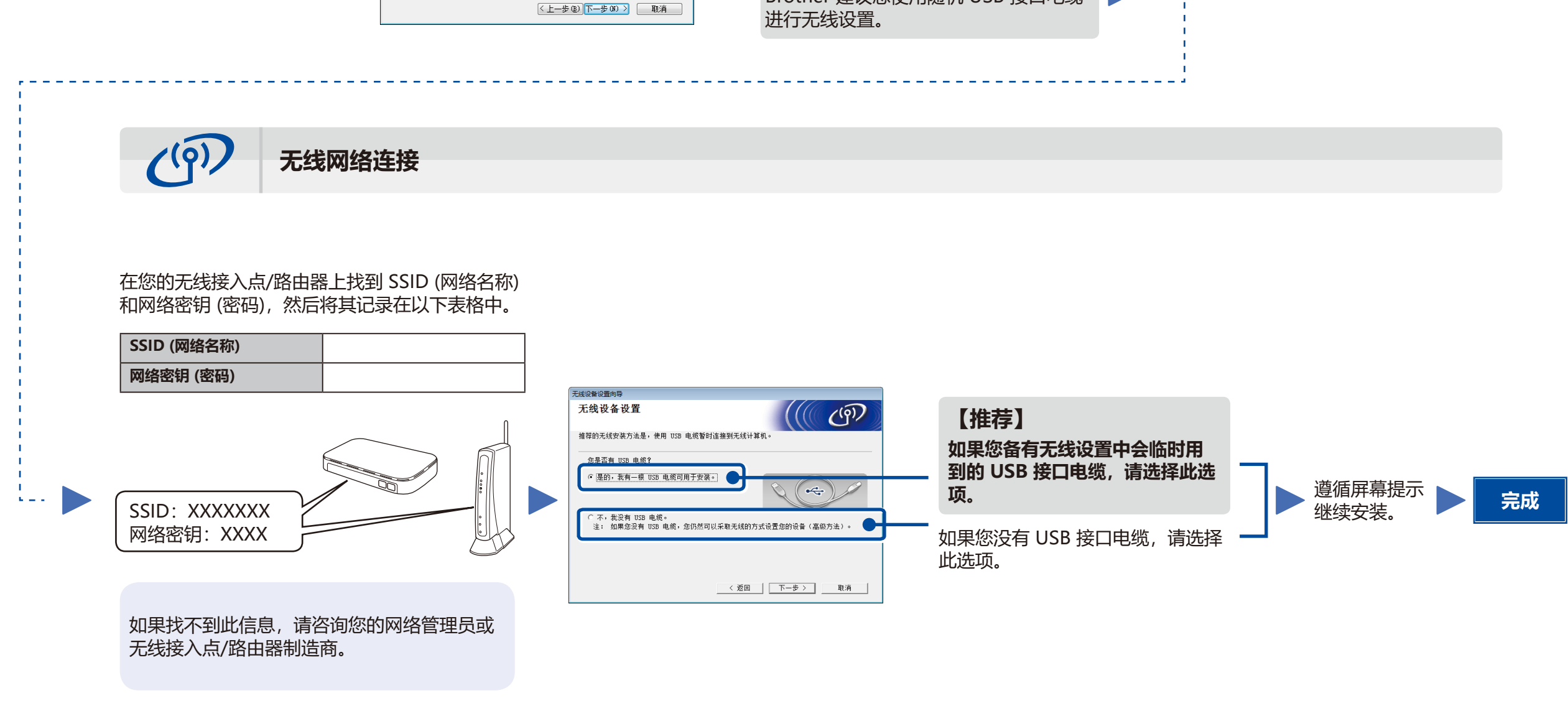

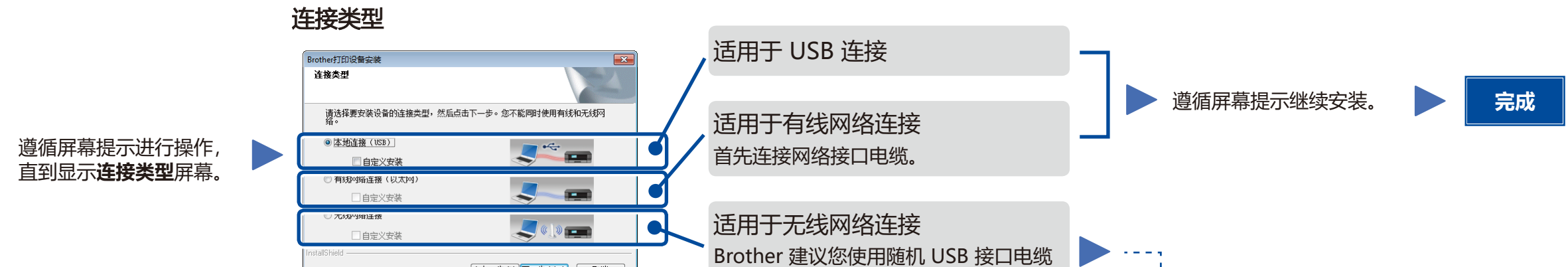

**注:**

相关安装使用视频,请进入 [www.95105369.com,](www.95105369.com)输入机型,选择 **操作视频** 查看,也可手机扫一扫

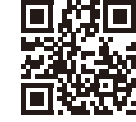